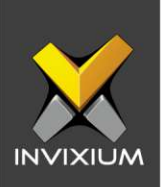

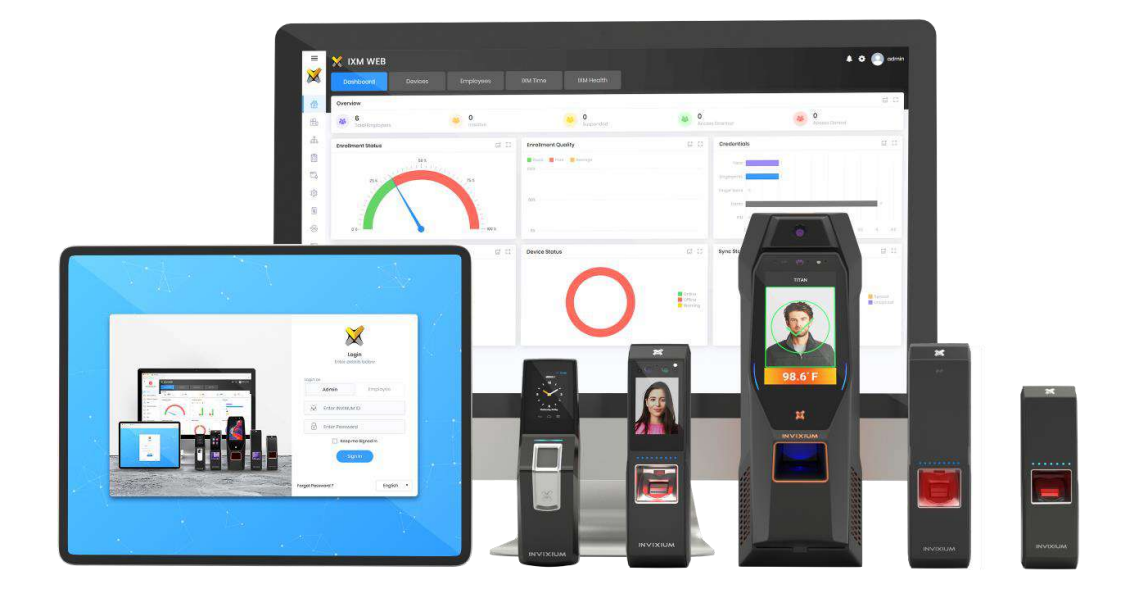

# **Feature Description Document**

IXM WEB Installation Guide

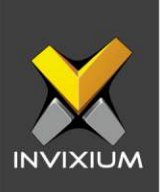

#### **Purpose**

This document outlines the process of installing, configuring the database for, and activating IXM WEB.

#### **Applies to**

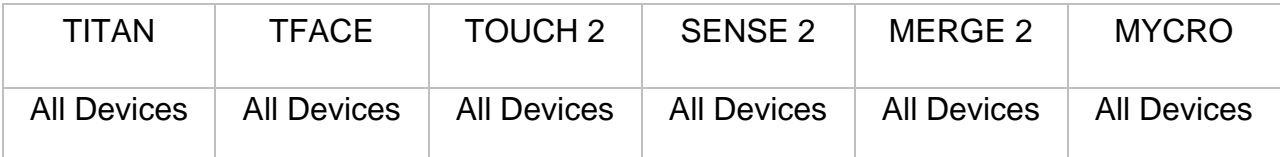

## **Description**

IXM WEB is a web-based, user-centric software application. Invixium provides a oneclick installation to set up IXM WEB that extracts all the necessary software and configures a database to start registering employees and devices.

IXM WEB is built using the Microsoft .NET Framework architecture, so it should only be used on Windows Operating Systems. IXM WEB cannot be installed on LINUX, MAC OS, etc. operating systems. Though, once IXM WEB is installed on a Windows Operating System, the user can browse the application from other operating systems as needed.

Invixium recommends setting up a few prerequisites before installing IXM WEB whether a user has a standalone or server Windows Operating System.

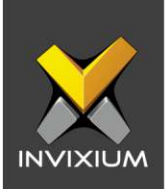

## **Supported Operating Systems**

IXM WEB operates on the following 32-bit and 64-bit operating systems:

(NOTE: Windows Home Premium, Professional or Enterprise versions only)

- $\triangleright$  Windows 8.1
- ➢ Windows 10 (Build 1709 or higher) Professional Version
- ➢ Windows Server 2012 R2
- ➢ Windows Server 2012
- ➢ Windows Server 2016 Standard
- ➢ Windows Server 2019

**Microsoft .NET Framework**: .Net Framework 4.7.2.0

**Database Engine**: SQL Server 2014 Express Edition (Default Installation), SQL Server 2014 or higher

**IIS Internet Information Services**: Microsoft® Internet Information Services version 7.5 or higher

**Installer**: Windows® Installer (Installs Automatically) version 4.5 or higher

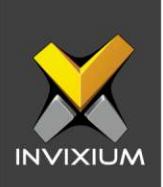

### **Before You Begin**

The following prerequisites ensure a smooth software installation:

- Windows Operating system needs to be up to date.
- System updates should not be pending. If any update is downloaded, the user will have to restart the system to complete the Windows update.
- The user who is setting up IXM WEB should have full administrator rights.
- Users should not use the HOME Edition of the Windows Operating System to install IXM WEB software.
- Invixium recommends following the guidelines provided for the user's operating system of choice.

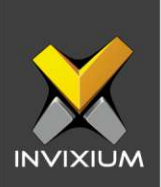

## **Request and Download the IXM WEB Setup File**

- 1. Go to [https://www.invixium.com.](https://www.invixium.com/)
- 2. Click **IXM WEB** to open the Menu >> Click **GET IXM WEB**.

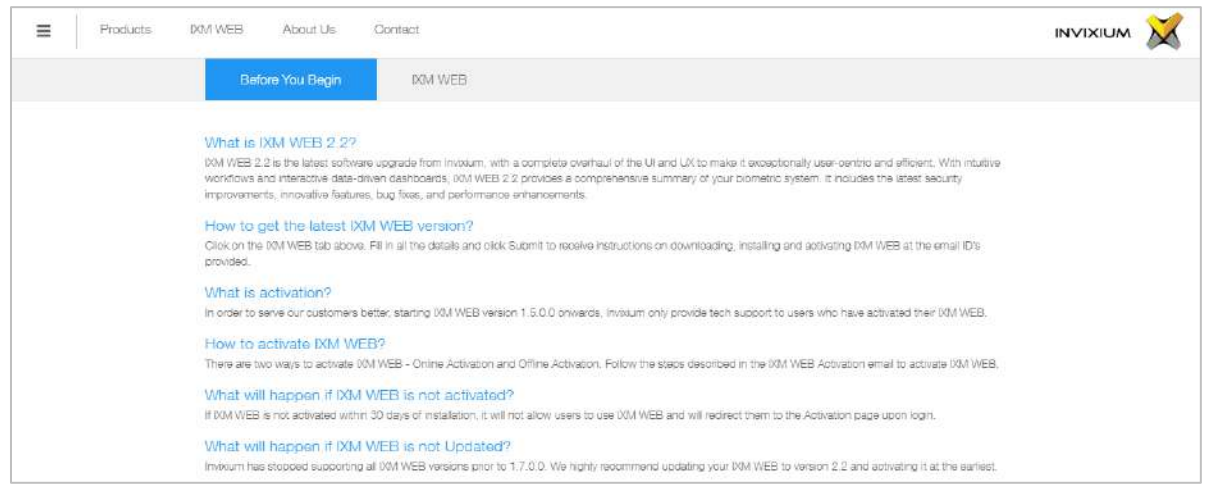

3. Invixium recommends reading the instructions provided under the "**Before You Begin**" tab.

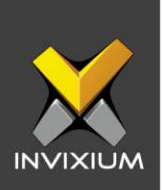

#### 4. Click the **IXM WEB** tab.

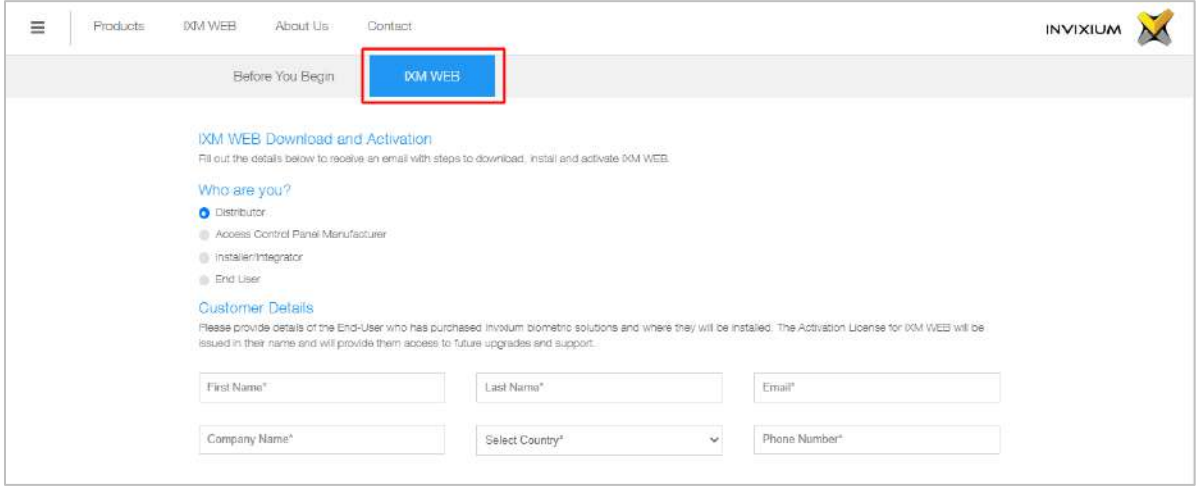

- 5. Provide the required details and click "**Submit**". An email with the latest IXM WEB package will be sent to the email provided.
- 6. The user will receive an email from [support@invixium.com](mailto:support@invixium.com) that contains an IXM WEB Download link, Activation ID (this can be used later to activate IXM WEB online or offline), and instructions to activate IXM WEB through online or offline mode.

NOTE: please check your spam or junk folder if the below email doesn't appear in your inbox.

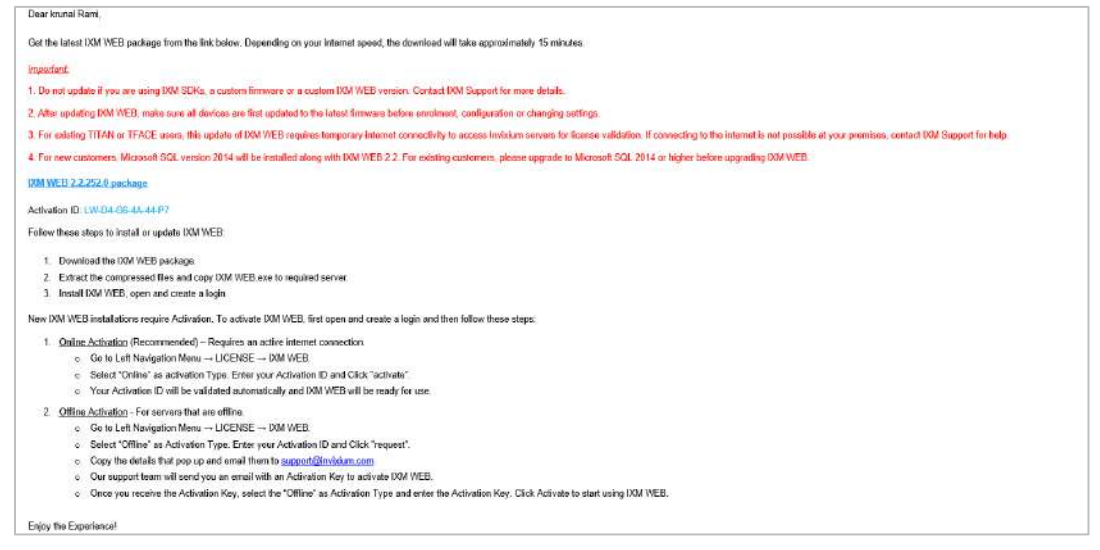

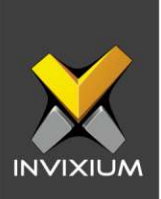

#### 7. Right-click the **IXM WEB package** and extract the setup files to the machine.

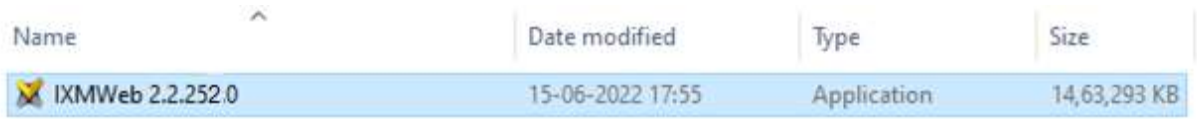

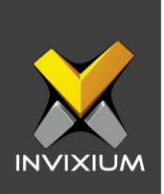

## **Run IXM WEB Installation Setup**

1. Once **IXM WEB.exe** extracts, click **Install**. It will ask the user to accept the License Agreement.

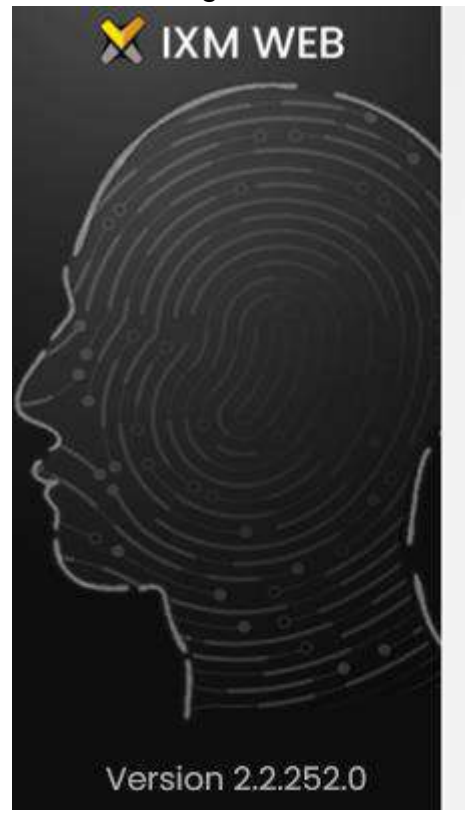

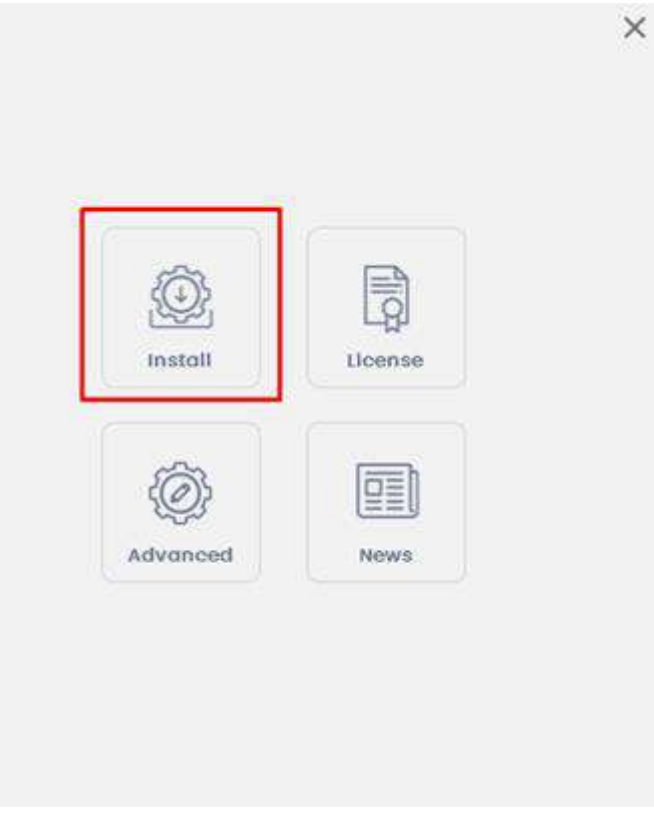

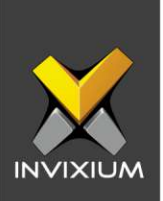

- 2. Click "**Yes**" to accept the License Agreement. IXM WEB will then start the installation process.
- 3. By default, IXM WEB performs basic installation and installs software to the default location with the default port number. If the user wants to change the installation path, a port number that communicates with the IIS server is required. Click **Advanced** to view "Advanced Options".

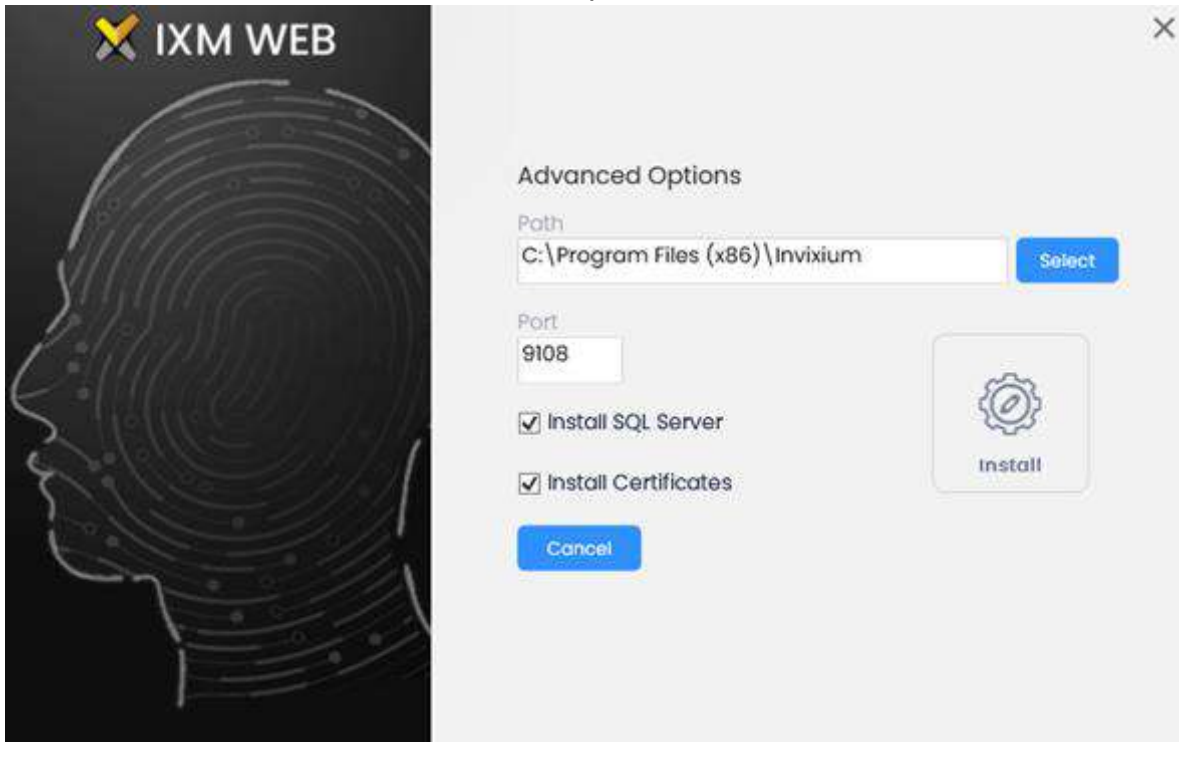

- 4. In "Advanced Options", the user can change the following options:
	- **Installation Path:** In Basic Installation, the default path is "*C:\Program Files (x86) Vnvixium*". By changing the path, the user can determine the new physical path on the machine where the IXM WEB package will be extracted.
	- **Port Number:** By default, the port number is "**9108**". Users can change the port number that is used to communicate between the WEB Server (Internet Information Services) and IXM WEB.
- INVIXIUM XAD-FDD-611-03G • **Install SQL Server:** By default, this field is always selected. IXM WEB will install **SQL Server 2014 Express Edition** along with the IXM WEB

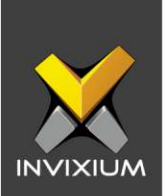

application. Users can uncheck this field if another version of SQL Server will be used or if a different machine will be used as a database server.

- **Install Certificates:** By default, the IXM WEB installer installs all the necessary certificates that are used in SSL communication, or specific certificates when IXM WEB is configured over the cloud. Users can uncheck this field to prevent IXM WEB from installing certificates. Invixium does not recommend deselecting this field.
- 5. Once all changes have been made, click **Install** to continue installing the package.

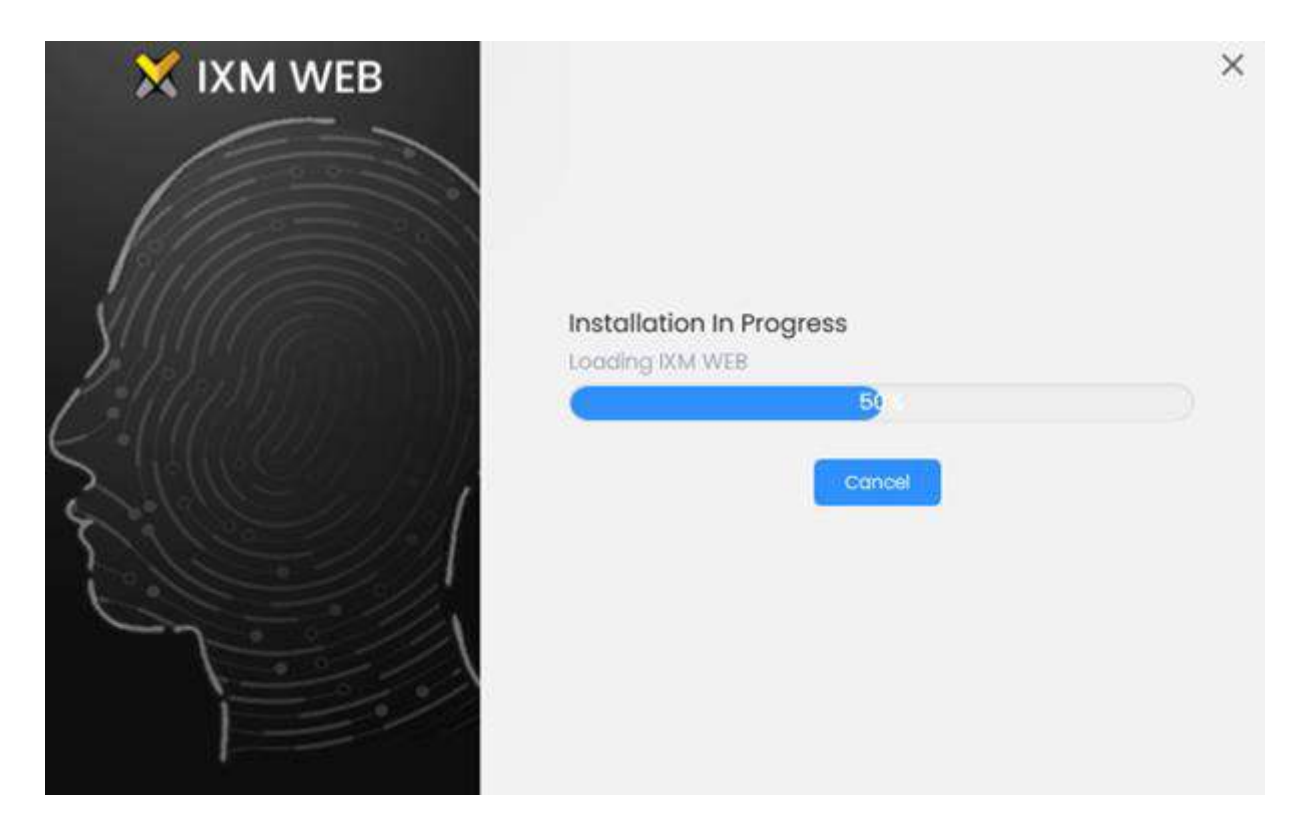

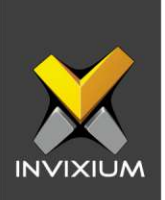

 $\times$ 

6. Once the installation process completes, the user can click **Complete** to finish.

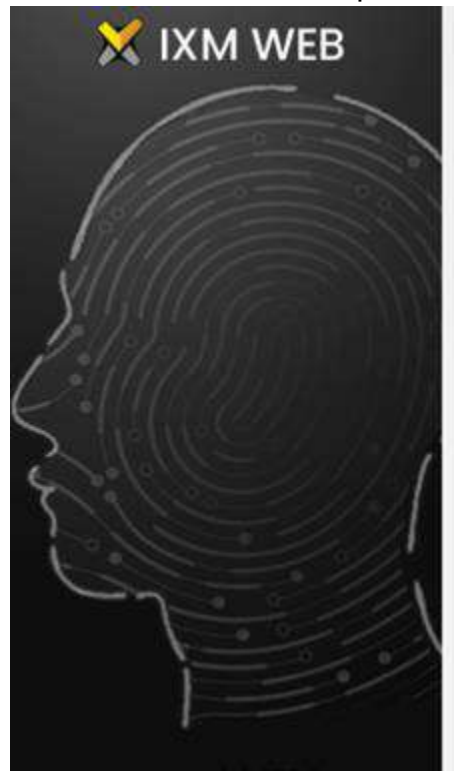

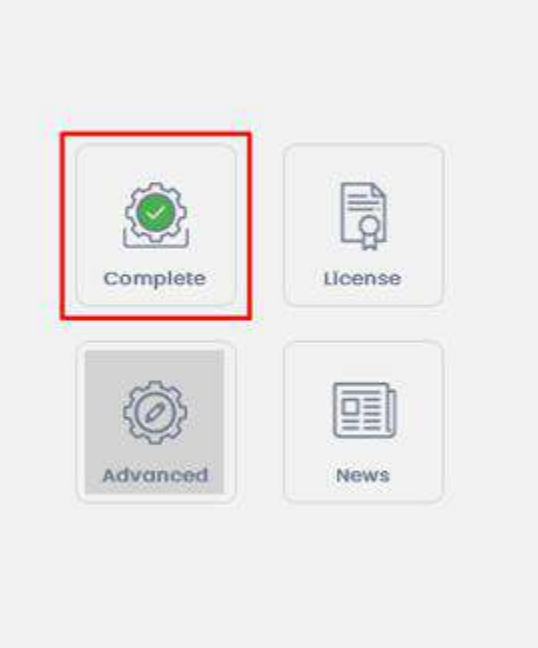

7. IXM WEB will create a shortcut icon on the desktop.

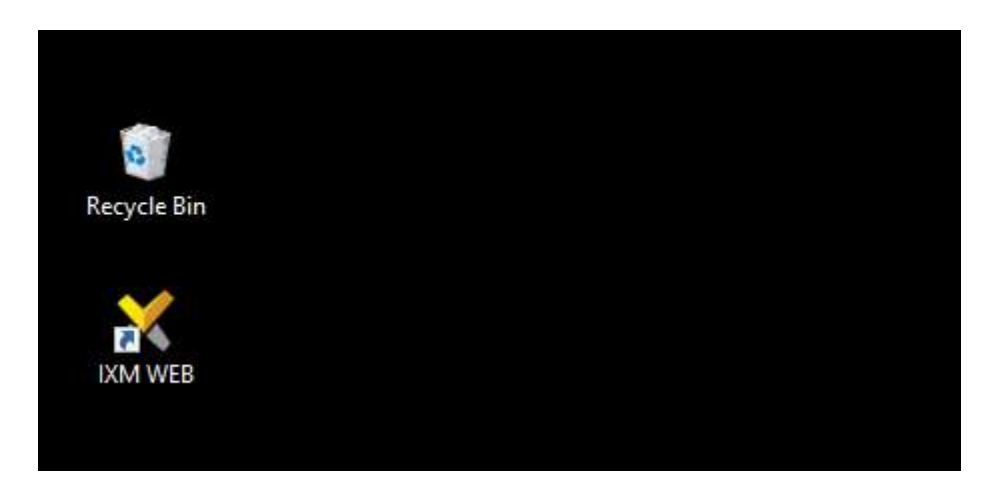

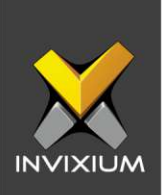

## **Configuring the IXM WEB Database**

1. Double-click on the shortcut icon from the desktop to open IXM WEB in the default browser.

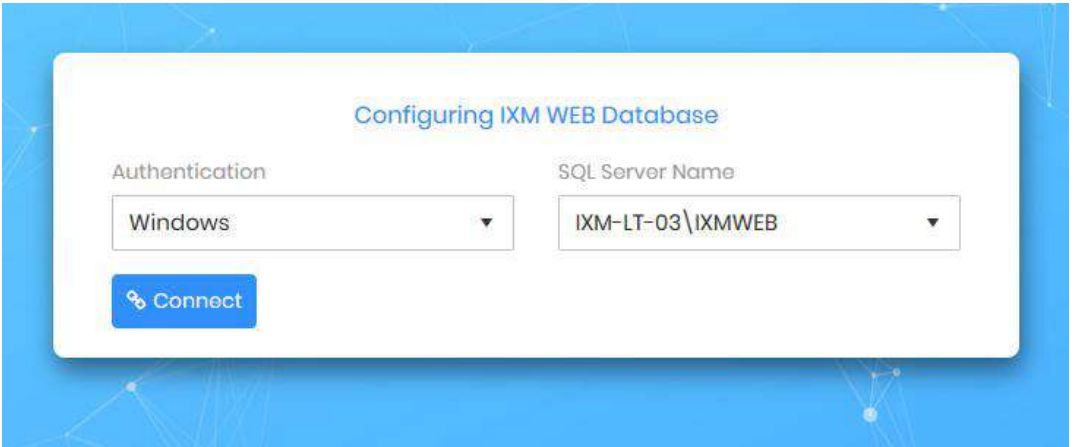

- 2. IXM WEB will populate the default SQL Server name and SQL Server Instance.
- 3. If the user wants to configure the database that is installed on another machine, then select the "SQL Server" option from the Authentication field. By selecting the "SQL Server" option, the user will be asked to add credentials (SQL User Name and Password) to connect to the Database Server machine.

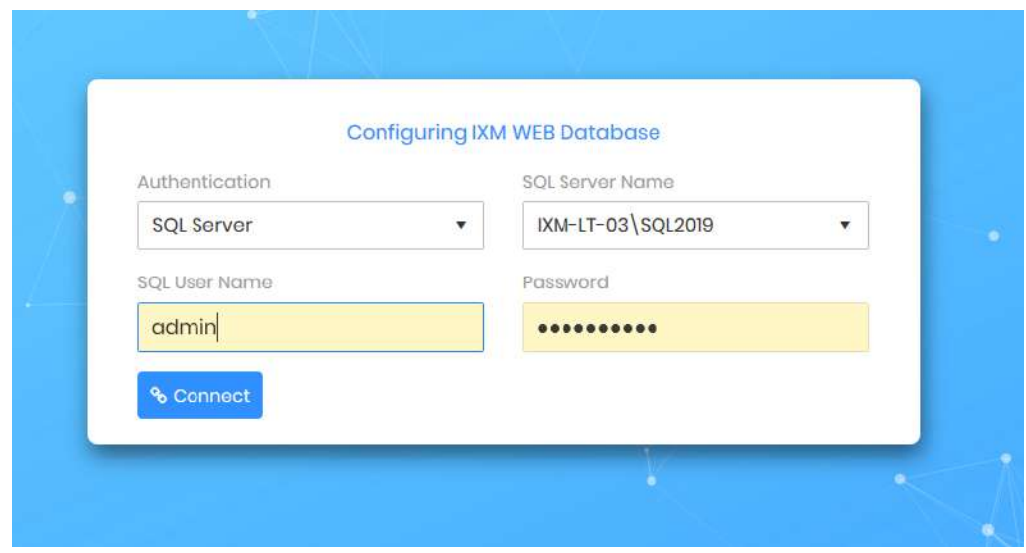

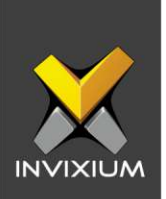

- 4. If a user wants to use the database instance of the same machine, click **Connect** to verify that the connection is established with the SQL Instance.
- 5. Enter a new database name if there is no existing database available.

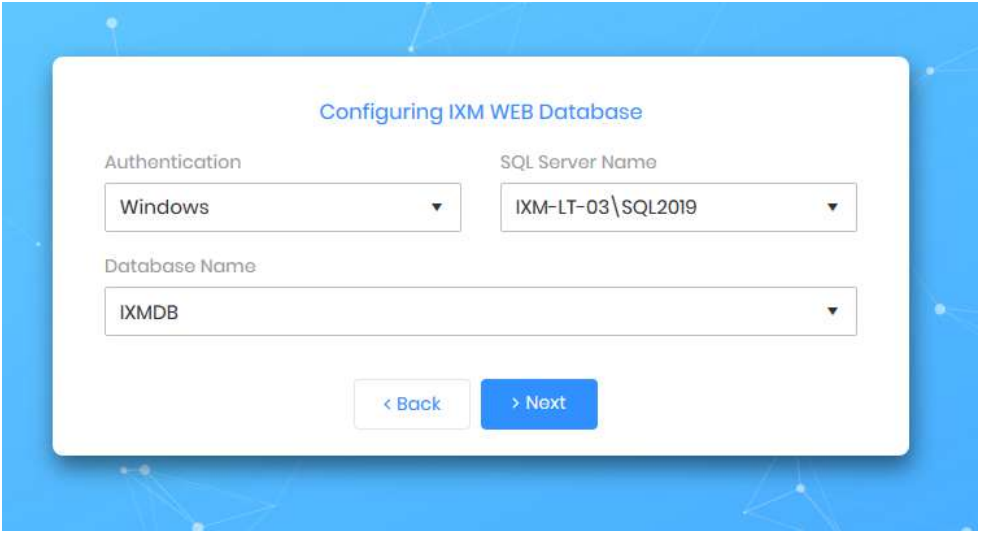

6. Click **Next**.

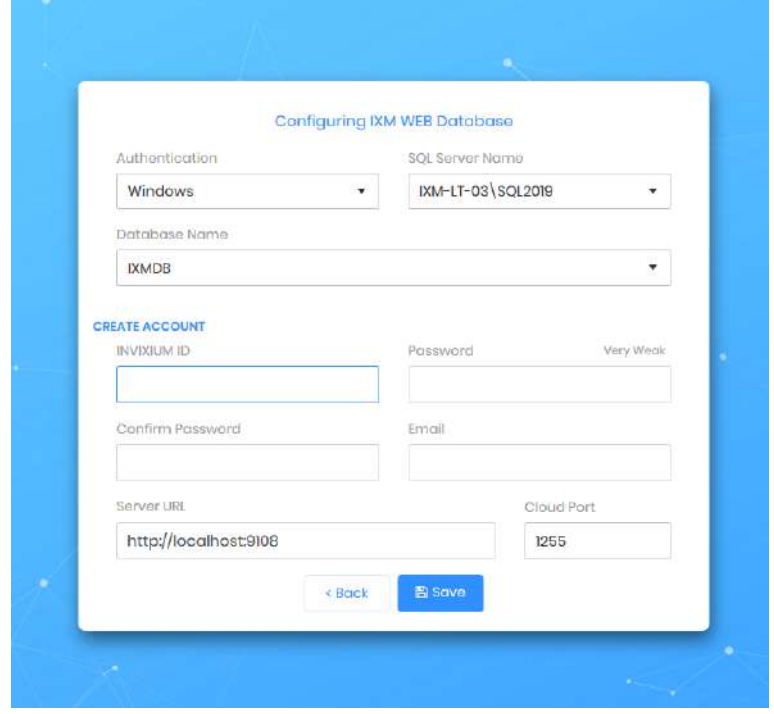

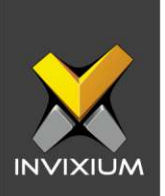

- 7. Users can provide the necessary values to all the fields displayed under the "**Create Account**" section.
- 8. The fields and their functions are:
	- **Invixium ID:** Users can create a username that will have administrator rights to access any settings within IXM WEB. This ID should contain a minimum of 5 characters.
	- **Password:** Use this password to log in to IXM WEB with the above Invixium ID. While typing the password, IXM WEB will also display a strength rating to determine how secure the password is.
	- **Confirm Password:** Enter the password again.
	- **Email:** Set an administrator email address that IXM WEB will use in case the password needs to be reset or to send any email notifications.
	- **Server URL:** Users can input a Web URL or the IP Address of the machine where IXM WEB is installed along with the port number. The default port number is 9108.
	- **Cloud Port:** If a user wants to configure the devices over WEB Cloud, then a specific port number needs to be in the Cloud Port field. By default, the Cloud Port number is 1255.

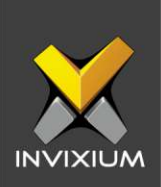

9. Once the user is finished providing all the values, click **Save**.

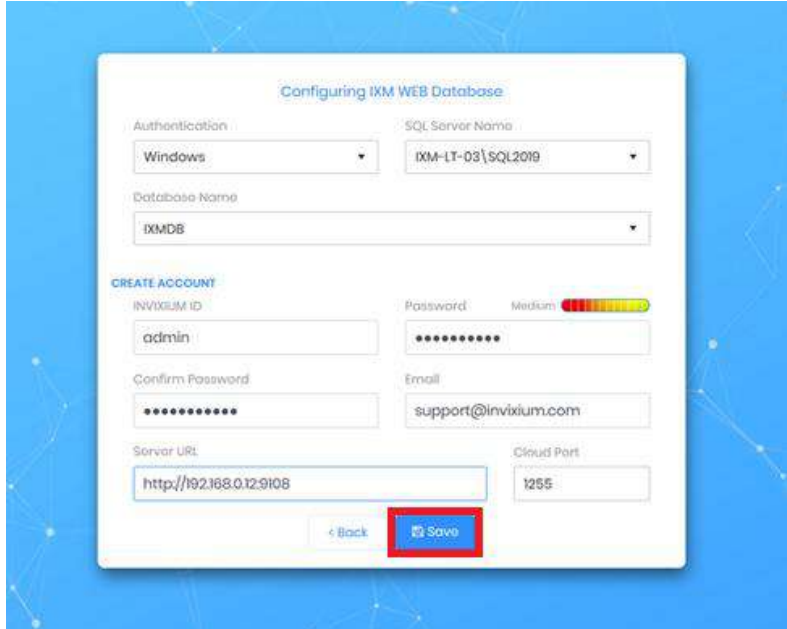

10.Using the provided values, IXM WEB will create a database. Upon success, the user will be redirected to the Login Page.

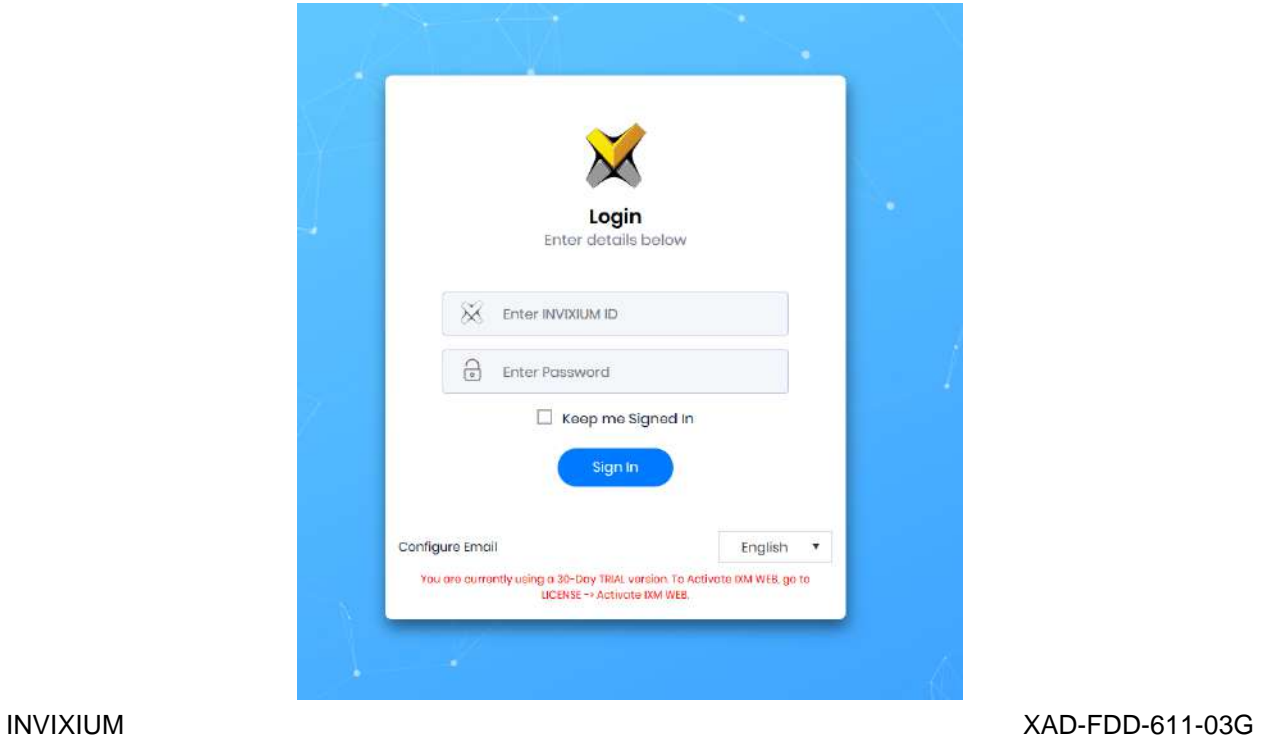

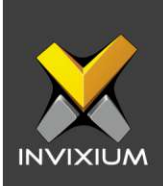

# **Activating IXM WEB Instance**

1. On the login page, IXM WEB will display the highlighted message:

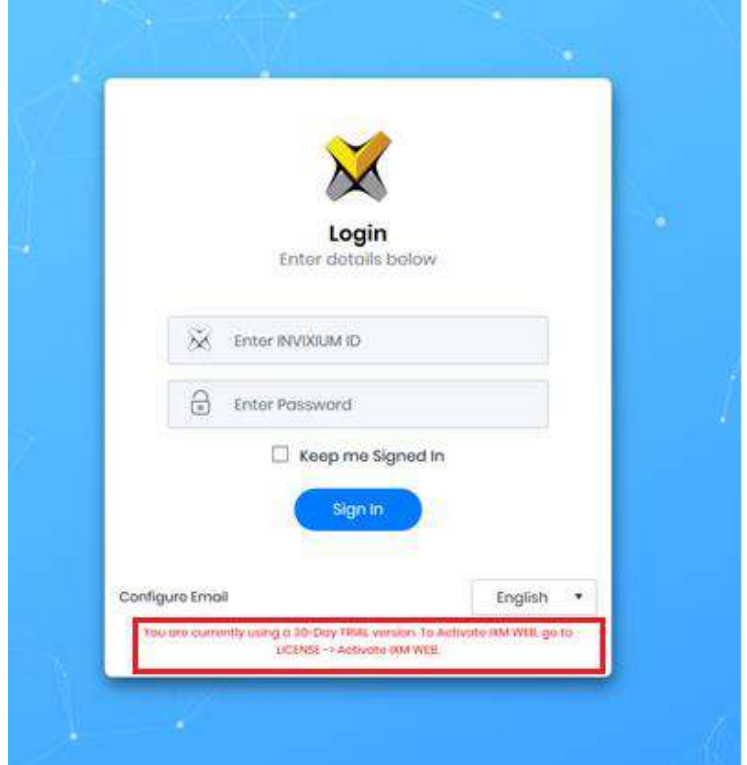

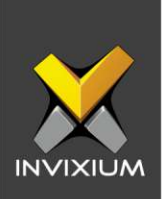

2. To activate IXM WEB, expand the **Left Navigation Panel** >> Click the **License** tab >> click **IXM WEB**.

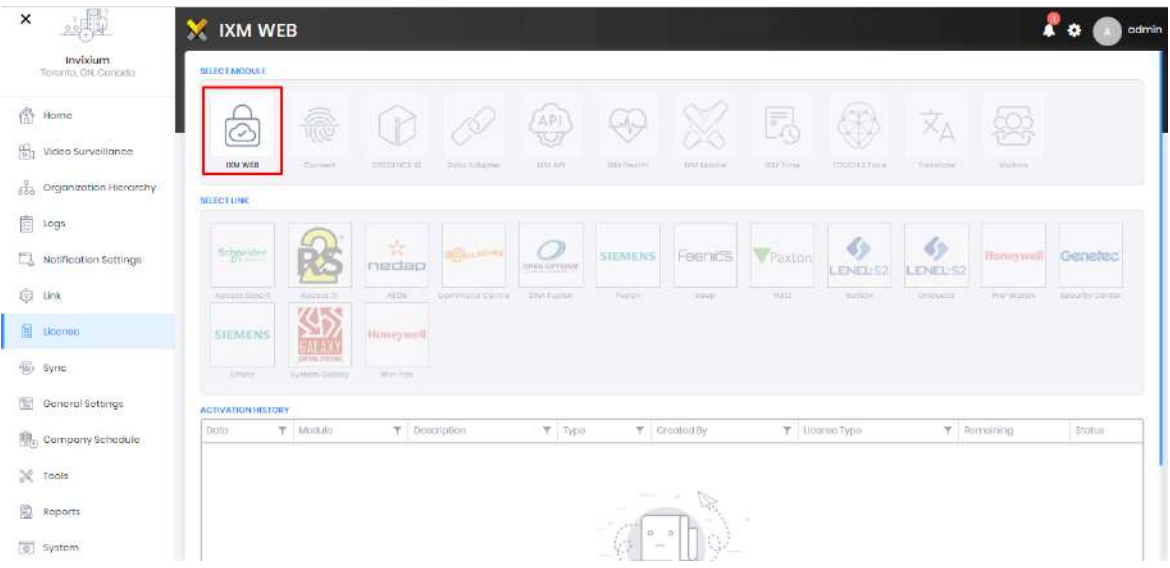

3. If the machine where IXM WEB is installed has an internet connection, the user can activate IXM WEB using online mode.

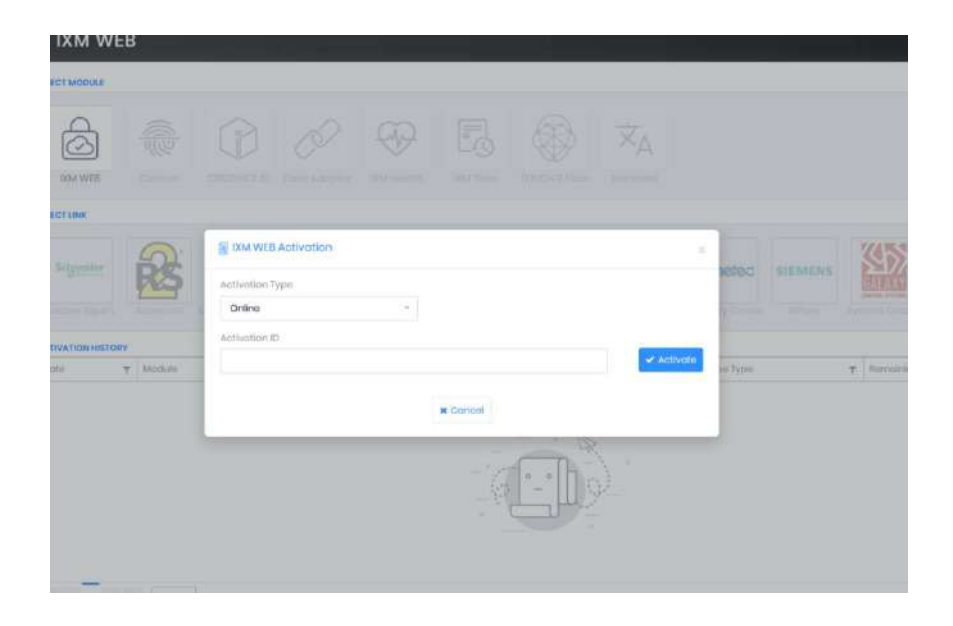

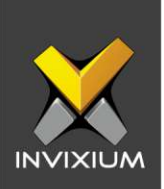

4. Enter the Activation ID.

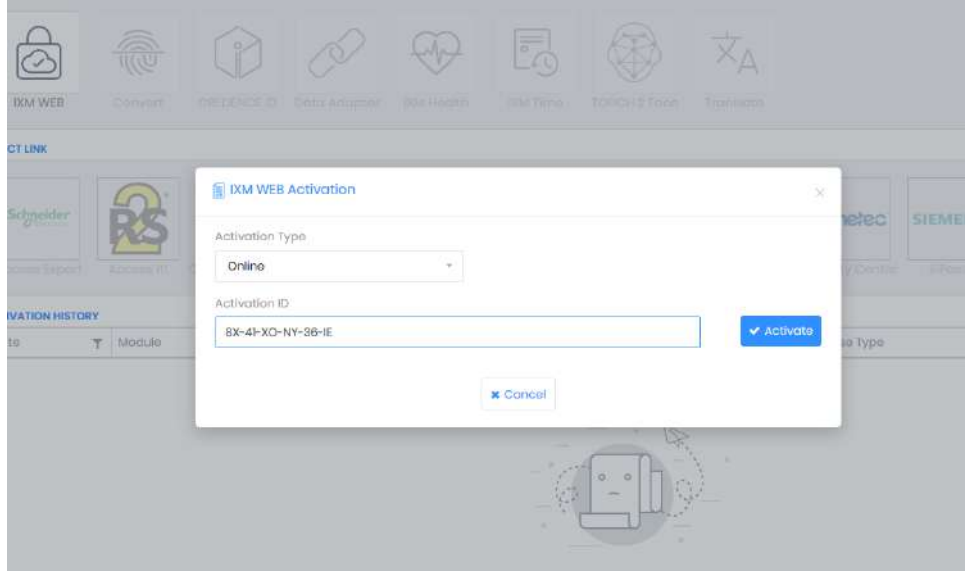

5. If the machine where IXM WEB is installed does not have internet, then select the offline mode, enter the Activation ID, and click **Request**.

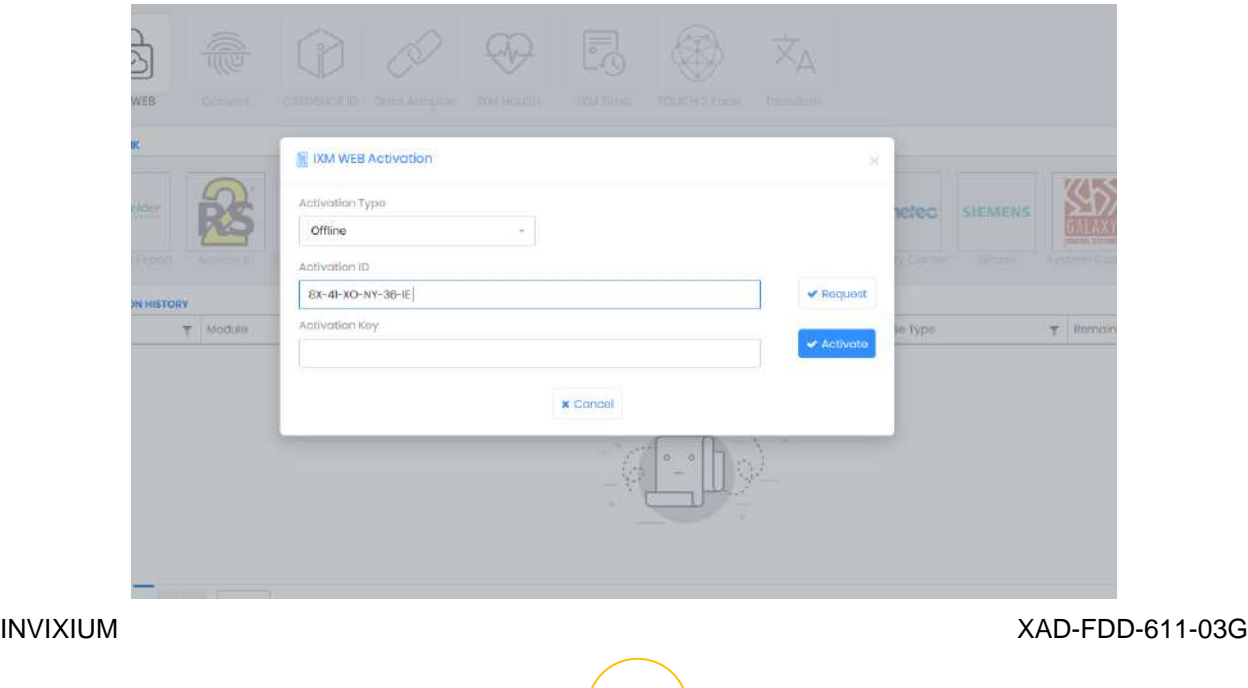

18

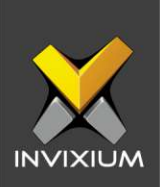

6. A popup window will be displayed with the machine details.

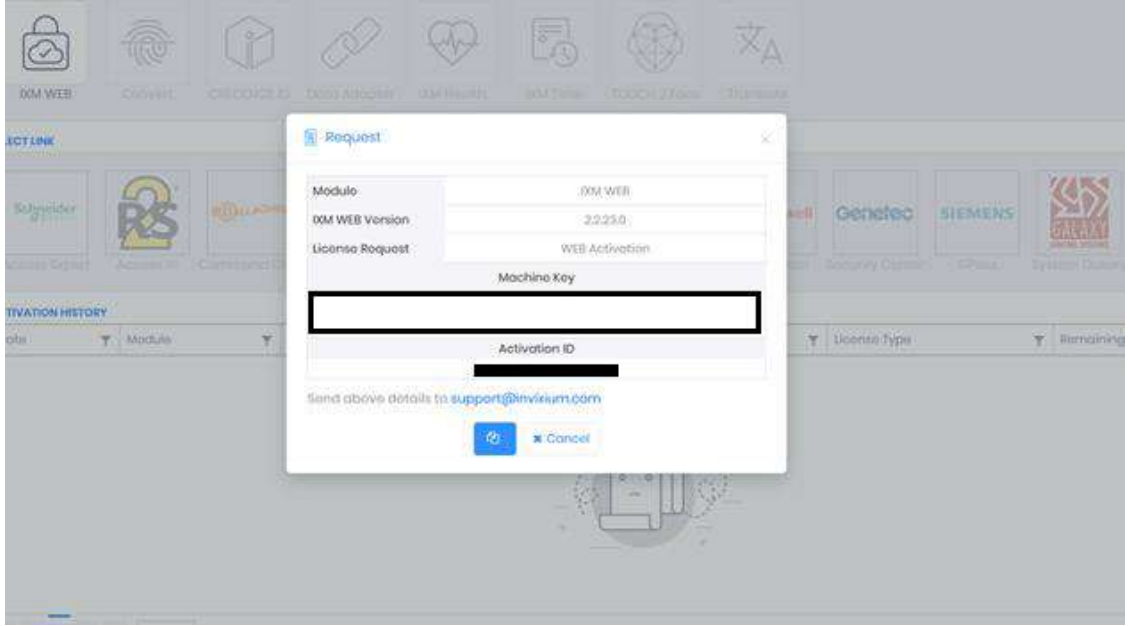

- 7. Copy this machine key and paste it into a new email to [support@invixium.com.](mailto:support@invixium.com)
- 8. When Invixium Support sends the license key, paste it in the "Activation Key" field and click **Activate**.
- 9. This success message will be displayed:

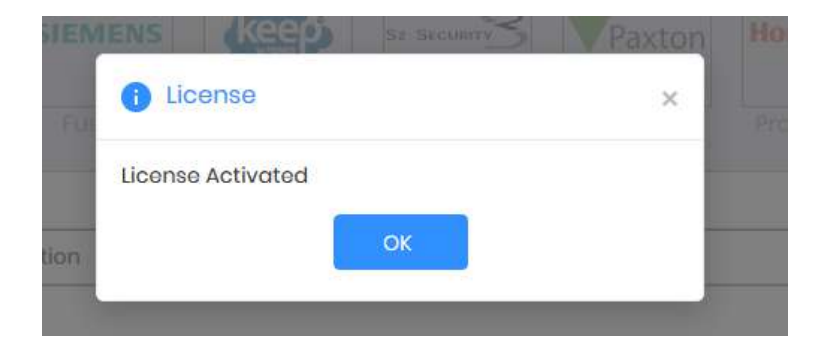

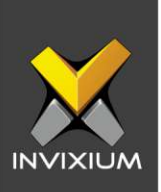

#### **Support**

For more information relating to this Feature Description document, please contact us at [support@invixium.com](mailto:support@invixium.com)

#### **Disclaimers and Restrictions**

This document and the information described throughout are provided in their present condition and are delivered without written, expressed, or implied commitments by Invixium Inc. and are subject to change without notice. The information and technical data herein are strictly prohibited for the intention of reverse engineering and shall not be disclosed to parties for procurement or manufacturing.

This document may contain unintentional typos or inaccuracies.

#### **TRADEMARKS**

The trademarks specified throughout the document are registered trademarks of Invixium Access Inc. All third-party trademarks referenced herein are recognized to be trademarks of their respective holders or manufacturers.

Copyright © 2023, INVIXIUM. All rights reserved.